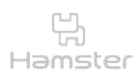

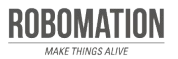

햄스터 코딩 **글 l 콘셉트온** plus<sup>+</sup> 2

### 스탠더드 키트 활용 편

스탠더드 키트에 구성된 다양한 확장 부품을 햄스터와 연결하여 재미있는 코딩을 할 수 있습니다.

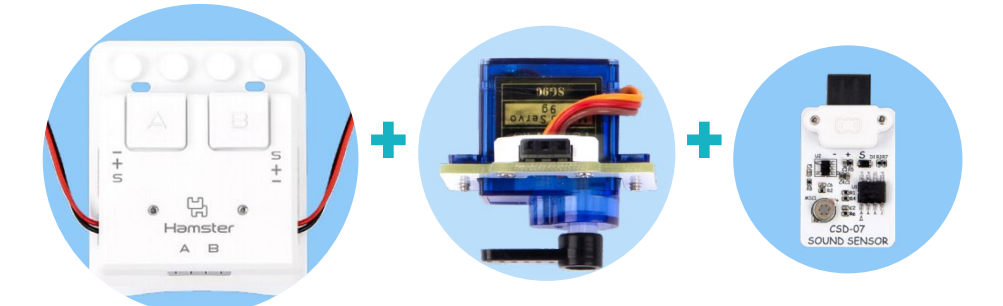

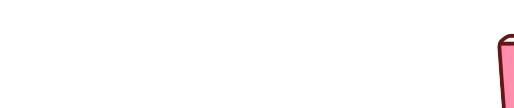

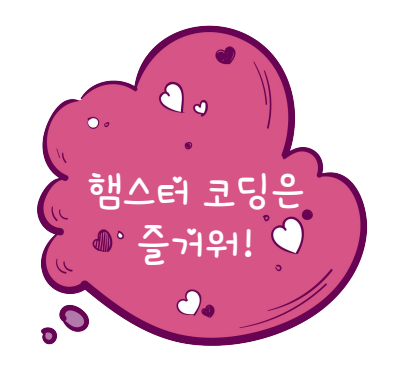

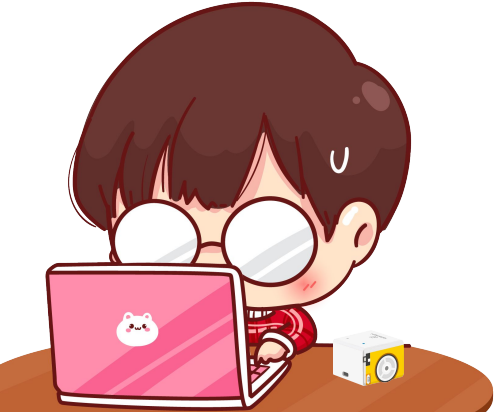

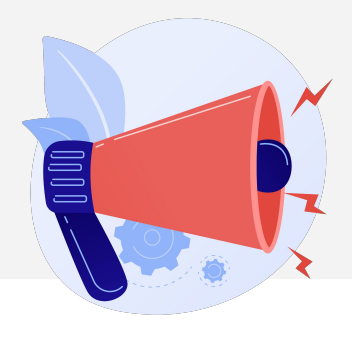

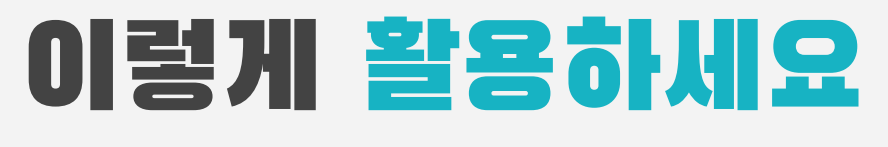

### **본자료는햄스터코딩수업을위해제작되었습니다**

**·햄스터를활용한수업을하실때교사용화면자료로활용하십시오.**

- **·사전에자료내용을살펴보기만하여도충분히수업이가능한수준의내용입니다.**
- · 활동지는 로보메이션 홈페이지에서 다운로드 할 수 있습니다.
- **·본자료로강의를계획하여최고의수업을만들어보십시오.**

**·자료에대하여궁금한사항이있다면[7concepton@daum.net](mailto:7concepton@daum.net)으로문의해주십시오.**

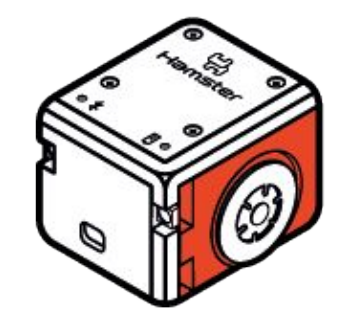

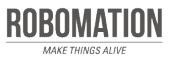

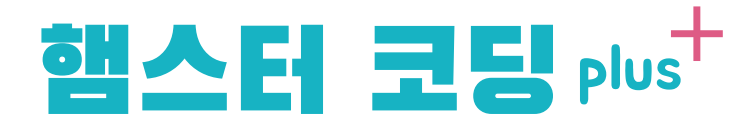

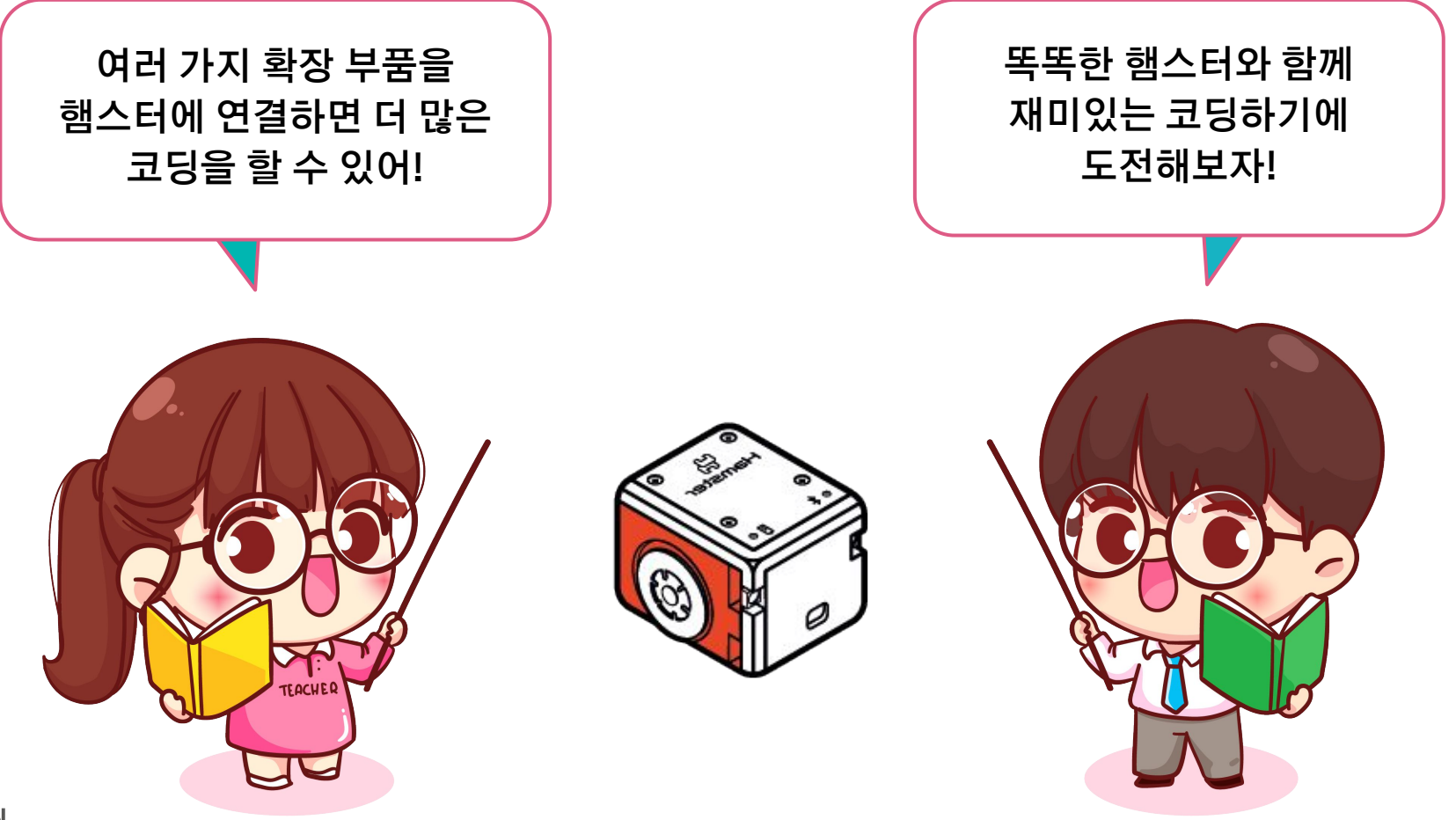

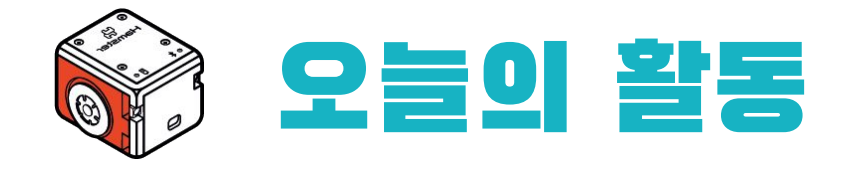

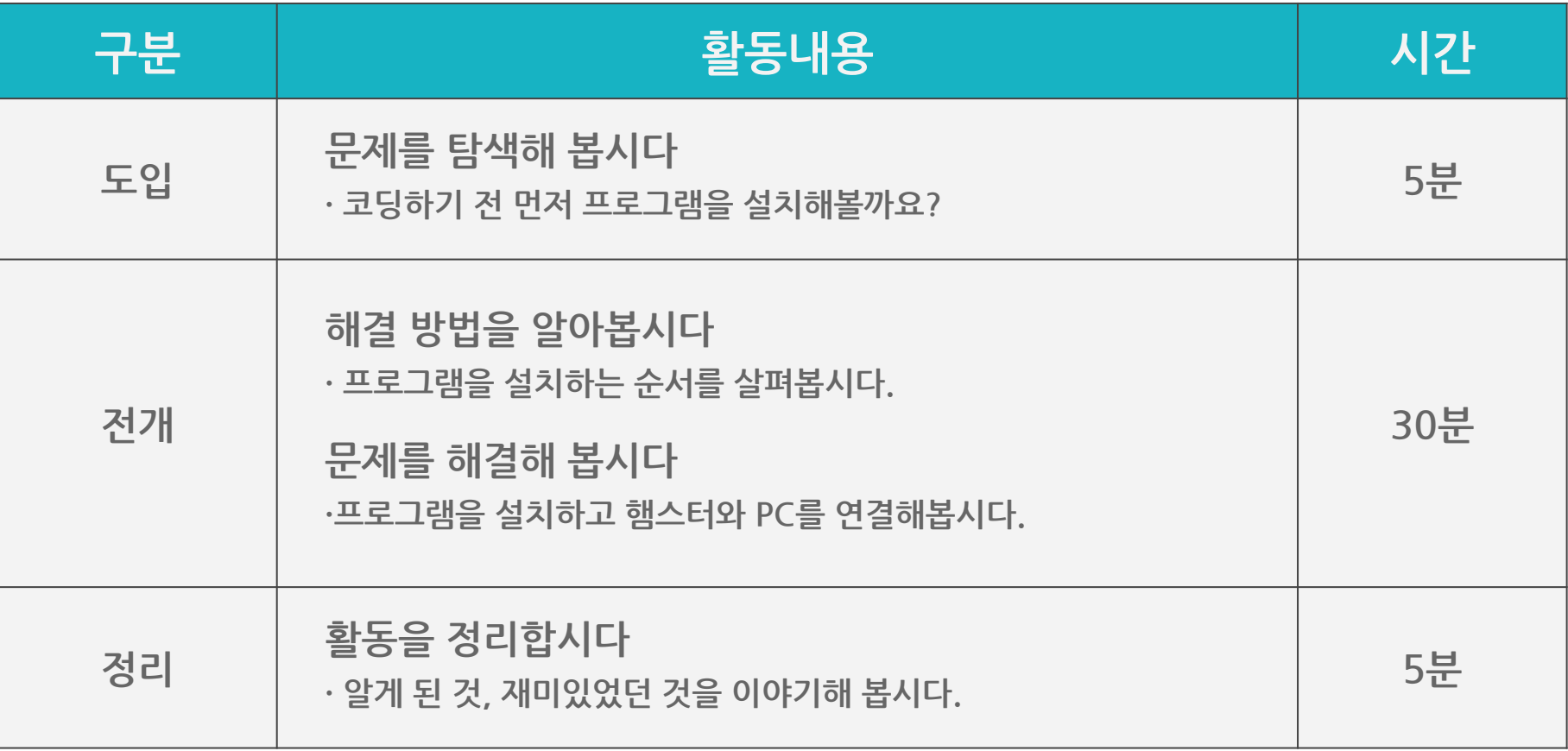

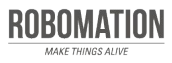

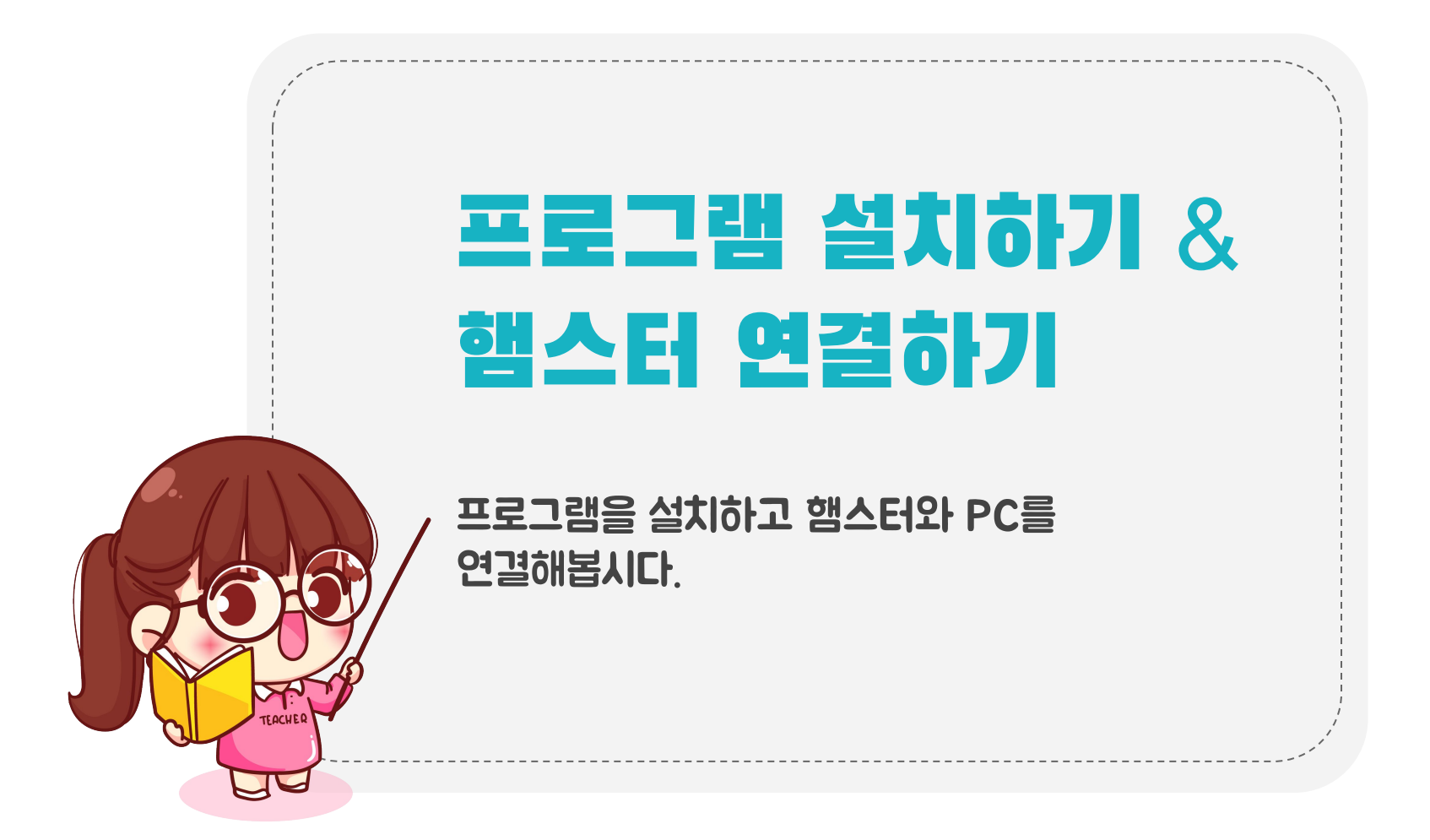

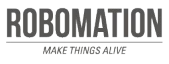

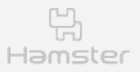

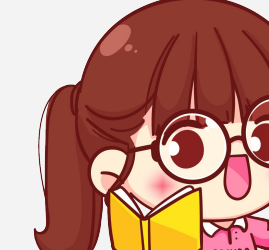

## 준비하세요

### 그림을 보며 준비물을 확인합시다.

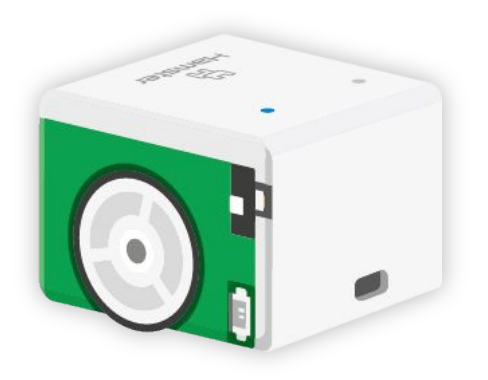

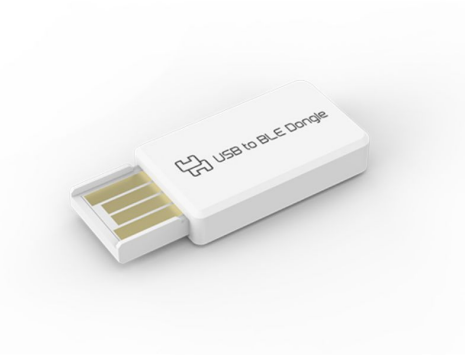

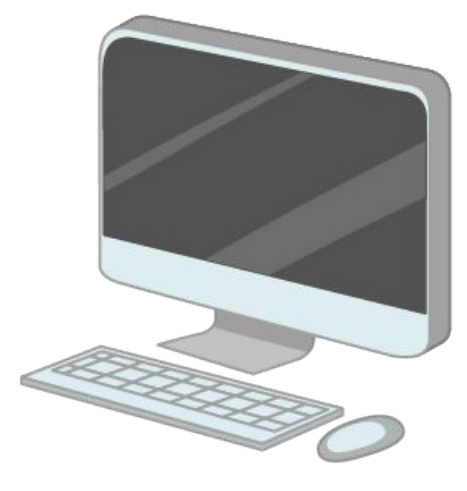

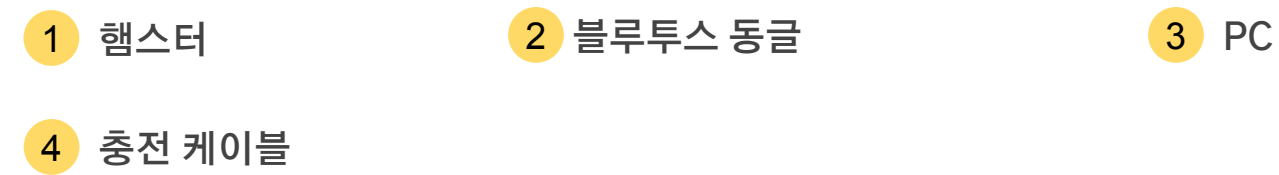

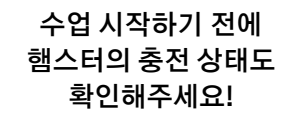

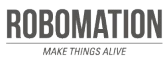

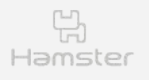

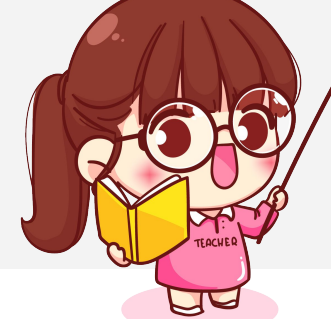

# 살펴보세요

### 엔트리로 햄스터 코딩하기 준비 순서입니다.

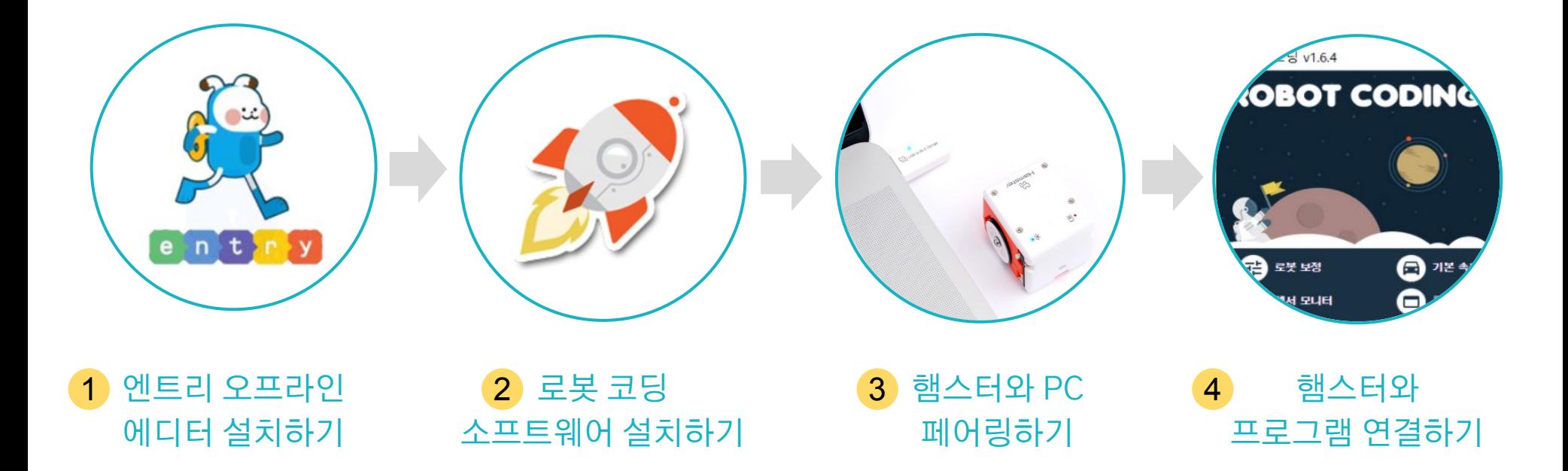

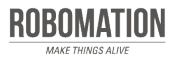

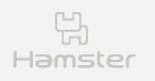

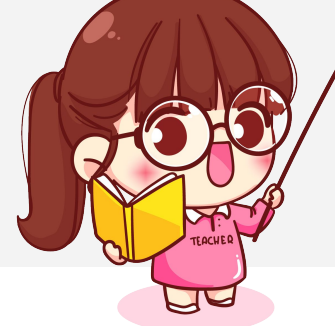

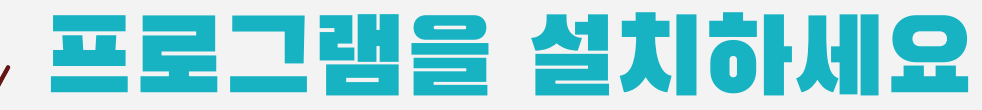

### 프로그램 설치안내 바로가기를 클릭하면 자세한 설명을 볼 수 있어요.

- 엔트리 오프라인 에디터 설치하기 1
- <mark>2</mark>) 로봇 코딩 소프트웨어 설치하기

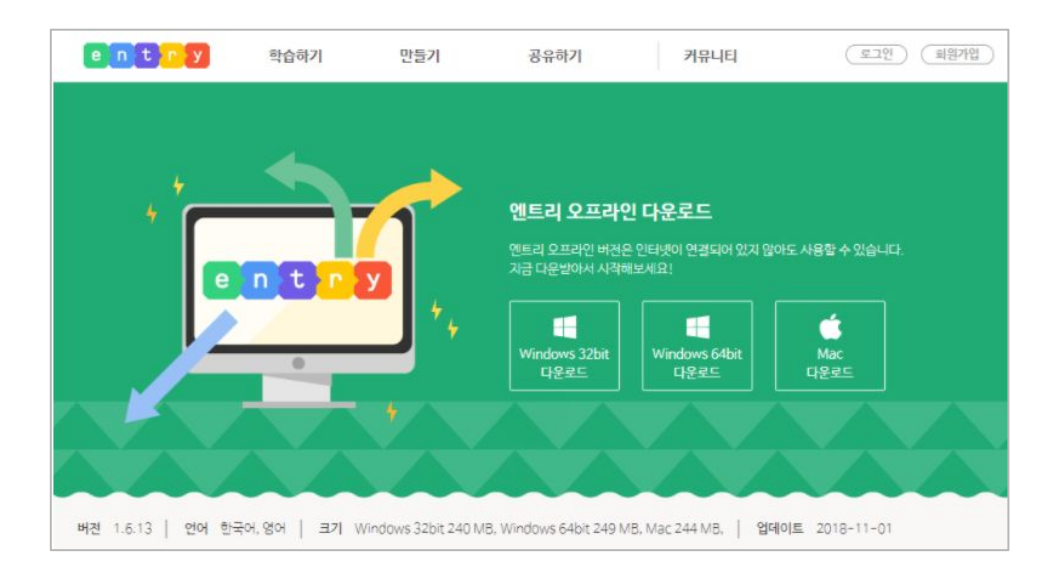

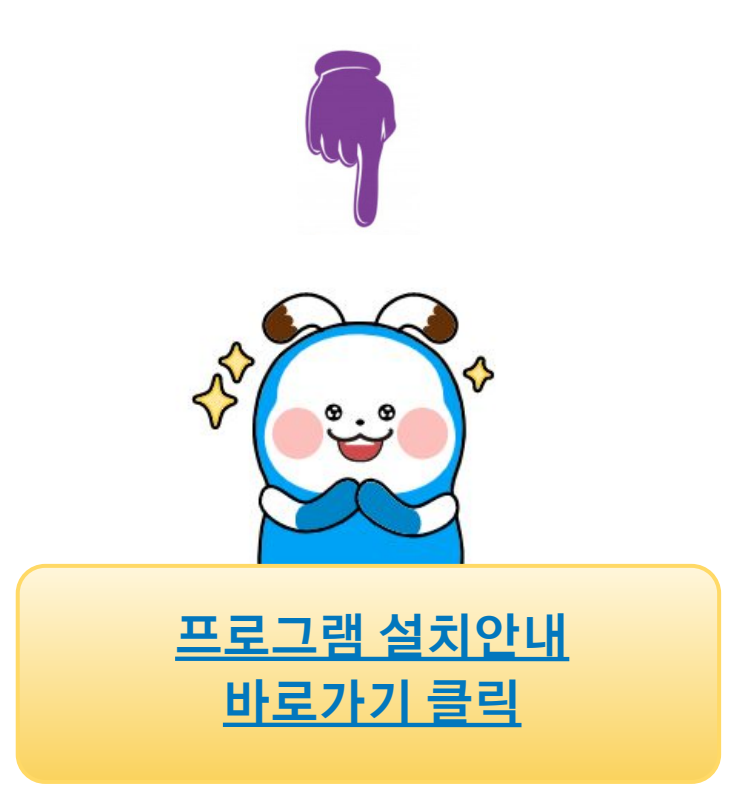

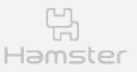

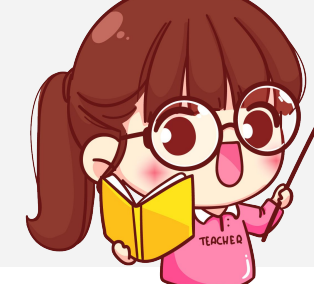

# 햄스터와 PC를 연결해요

### 프로그램을 설치했다면 햄스터와 PC를 페어링하세요.

USB 동글을 PC의 USB 단자에 꽂고 파란불이 천천히 깜박이는지 확인하세요. **1**

> <mark>2</mark>) 햄스터 전원을 켜고 USB 동글 가까이 가져가세요. 이때 블루투스 연결 표시등이 파란색으로 켜져 있거나 깜박이면 정상이에요.

페어링하면 햄스터 로봇 하나와 USB 동글 하나가 서로 짝이 돼요. 페어링은 처음 연결할 때 한 번만 해주면 됩니다.

> **페어링이란 내가 사용하는 기기(PC, 태블릿, 휴대폰 등)에 내 햄스터를 등록하는 것을 말해요!**

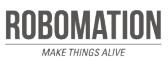

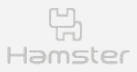

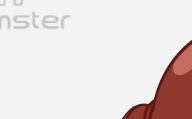

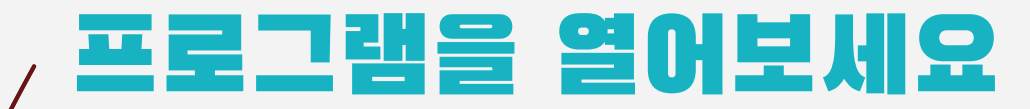

### PC에 USB 동글을 꽂고 햄스터 전원을 켠 뒤에 하세요.

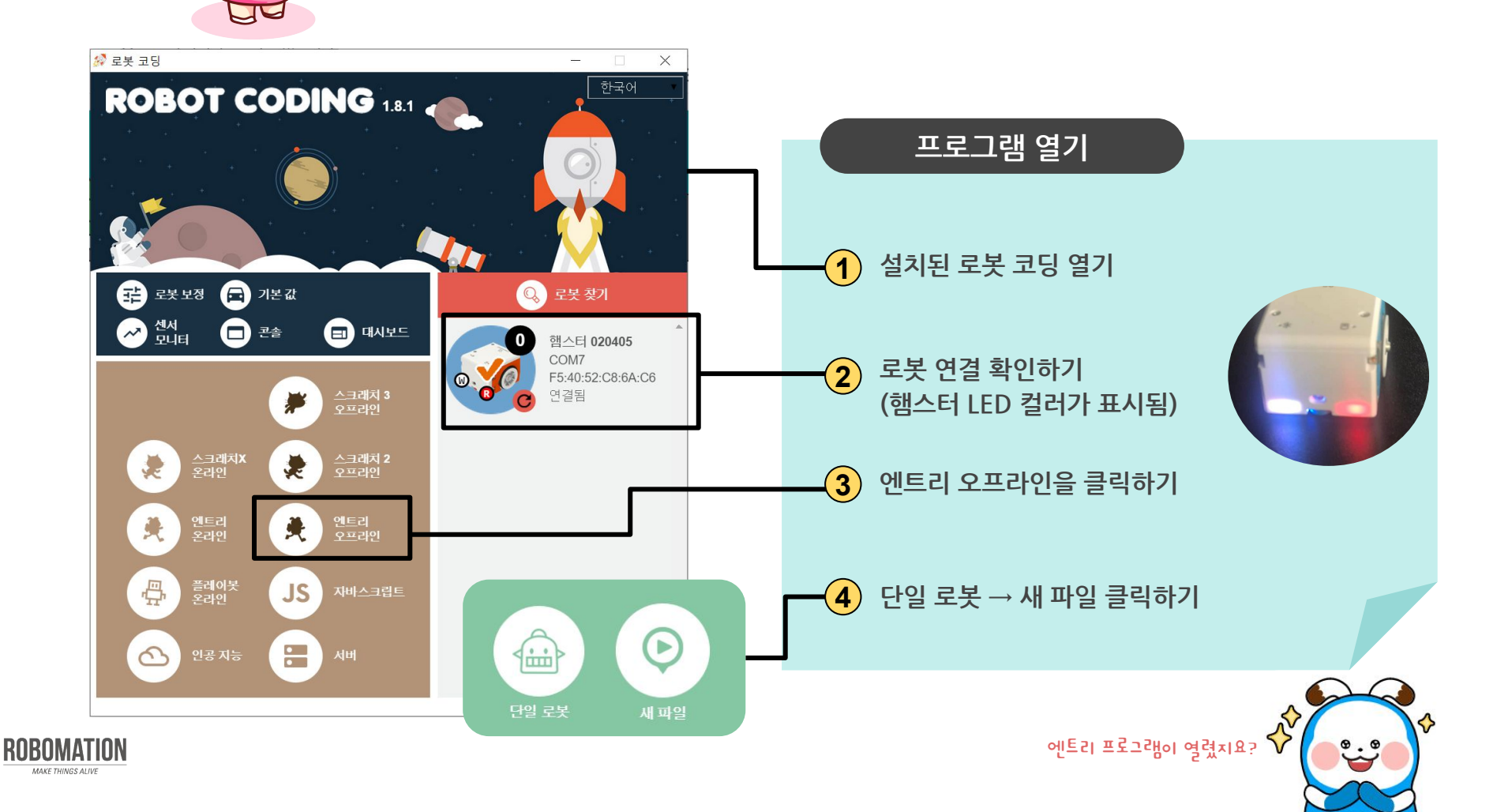

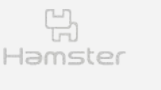

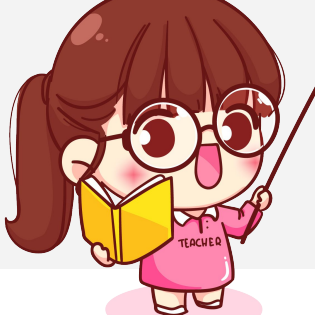

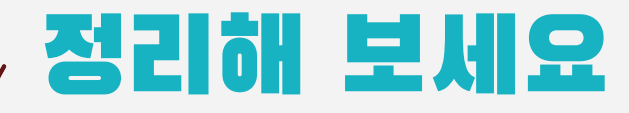

엔트리로 햄스터 코딩하기 준비 순서입니다.

### 순서를 기억하고 친구들에게 설명해보기

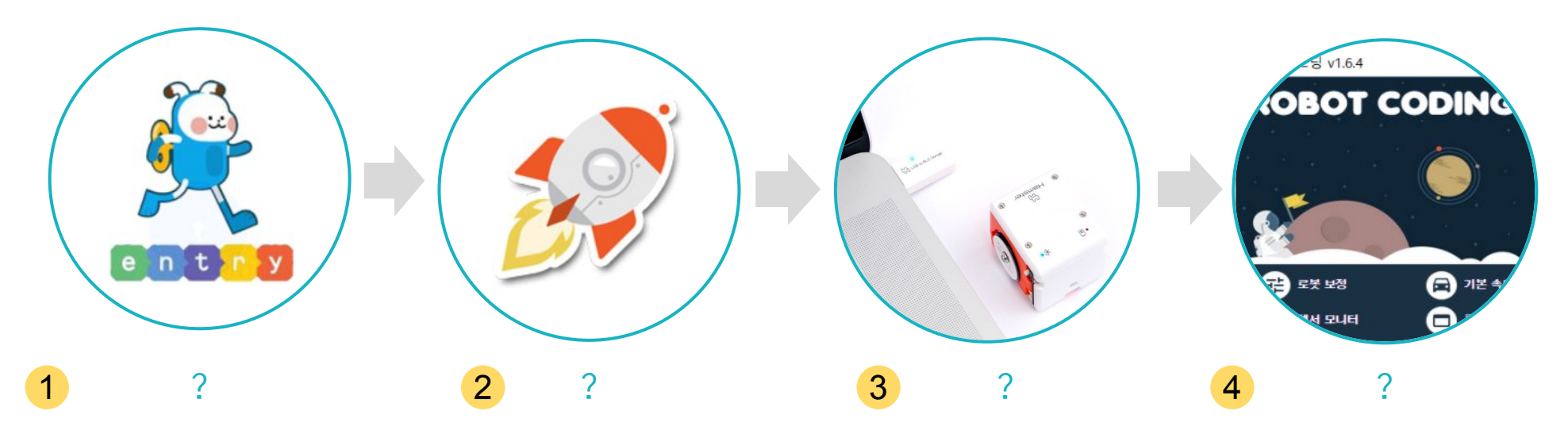

**코딩하기 준비과정을 스스로 정리해보면 햄스터 코딩하기에 더욱 자신감이 생길거예요!**

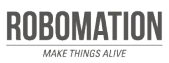

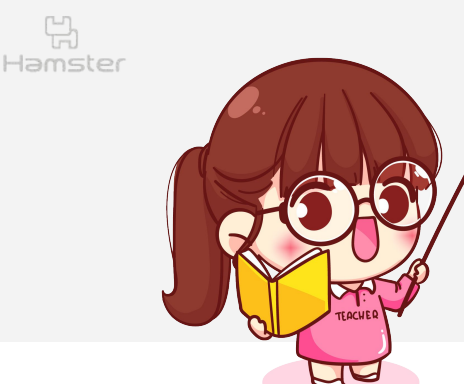

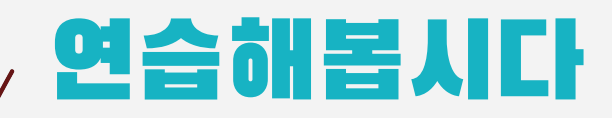

스스로 햄스터 코딩을 할 수 있도록 연습해봅시다.

#### <sup>1</sup> **햄스터와 PC를 페어링해보세요.** USB 동글과 햄스터의 블루투스 표시등이 무슨 색으로 깜박이나요?

<sup>2</sup> **코딩을 시작하도록 엔트리의 새파일을 열어보세요.**

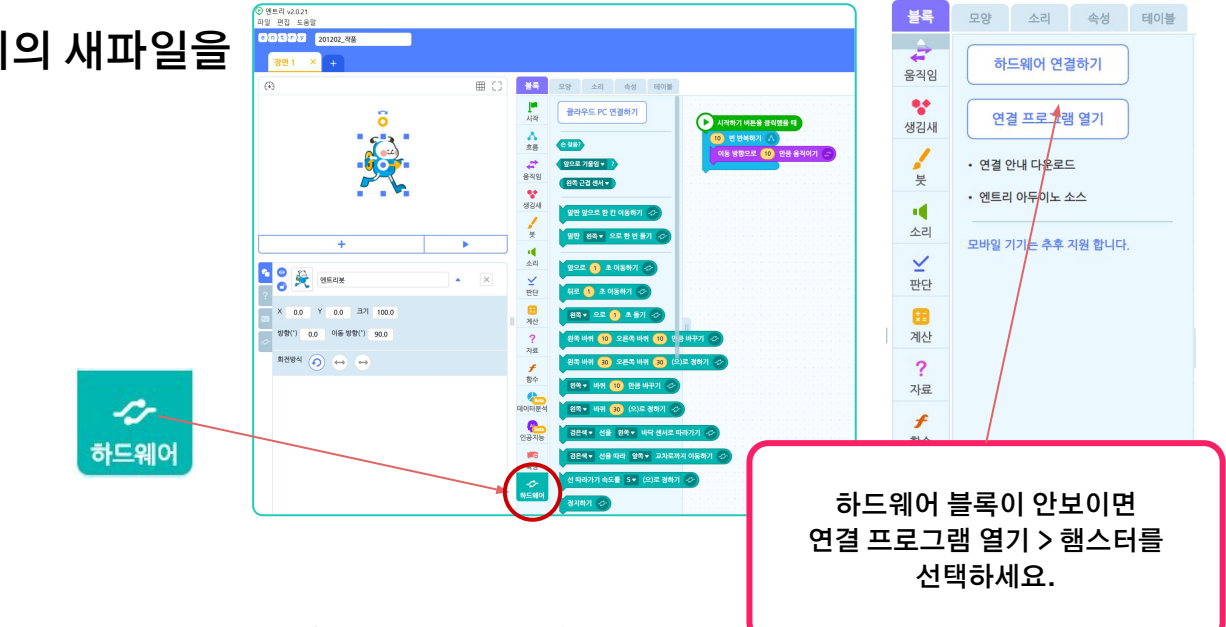

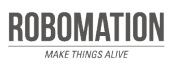

**1.파란색 2.엔트리 블록 > 하드웨어 탭을 클릭했을 때 블록들이 보이면 성공**

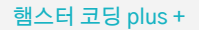

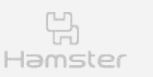

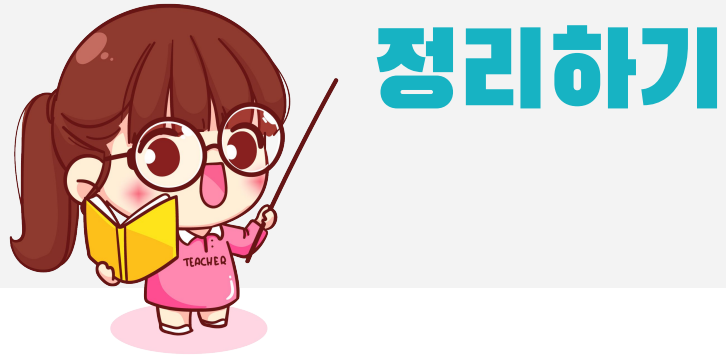

### **일 오늘 어떤 것을 알게 되었나요?**

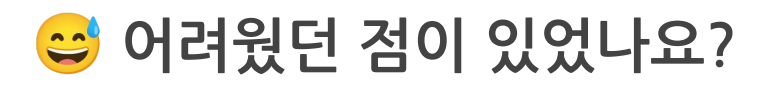

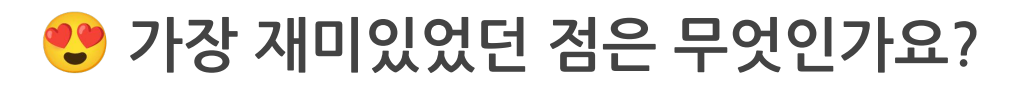

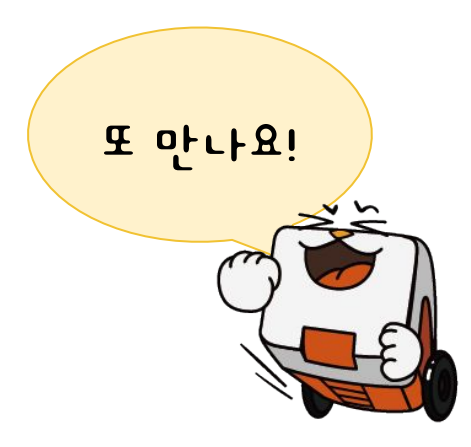

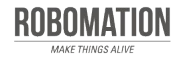